## **ISTRUZIONI SVOLGIMENTO COLLOQUIO SU MICROSOFT TEAMS**

1. Aprire l'applicazione Microsoft Teams con le credenziali dell'alunno. Il docente, all'orario indicato nella prenotazione sul Registro Elettronico, effettuerà una videochiamata e apparirà una notifica sul desktop.

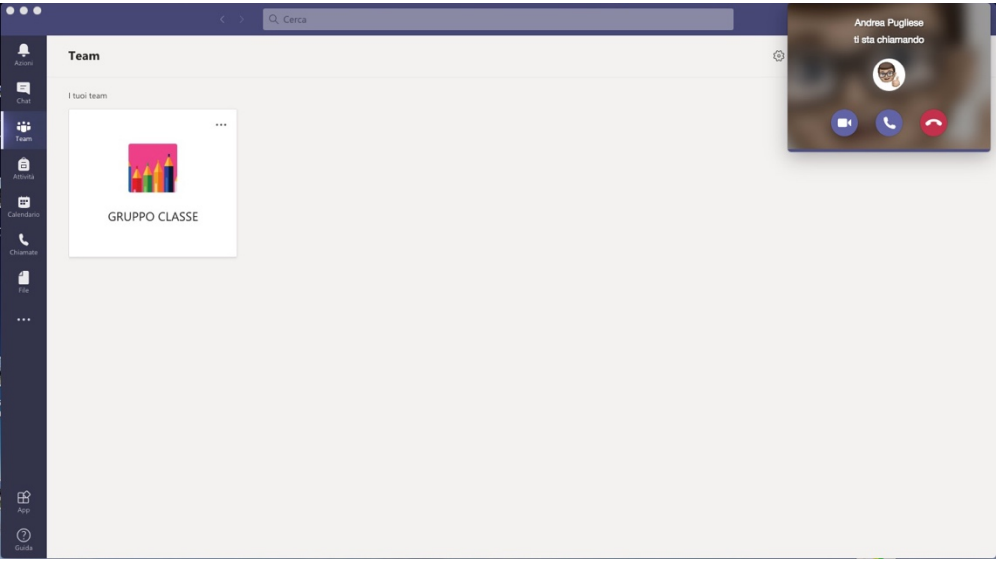

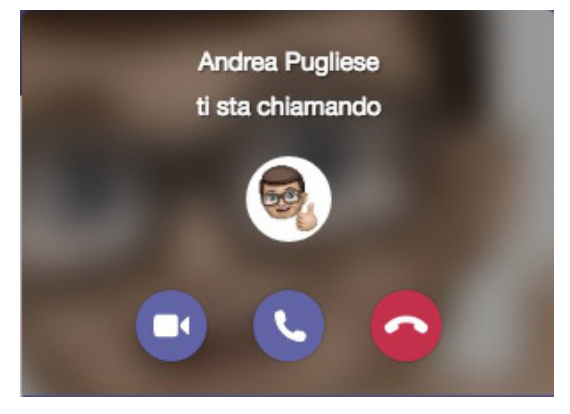

o Cliccando sull'icona della videocamera si inizierà la video-chiamata (assicurarsi preventivamente del corretto funzionamento della webcam, delle casse/cuffie e del microfono).

o Cliccando sull'icona del telefono si inizierà una chiamata audio (assicurarsi preventivamente del corretto funzionamento delle casse/cuffie e del microfono).

2. A questo punto inizierà la chiamata: sullo schermo sarà visibile il docente e sarà possibile svolgere il colloquio in modalità telematica.

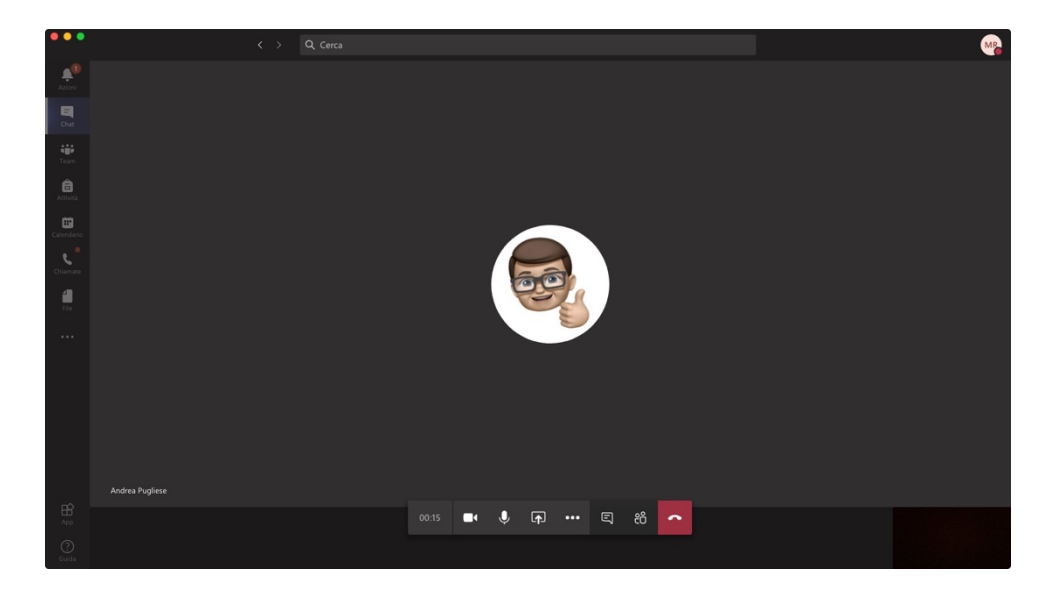